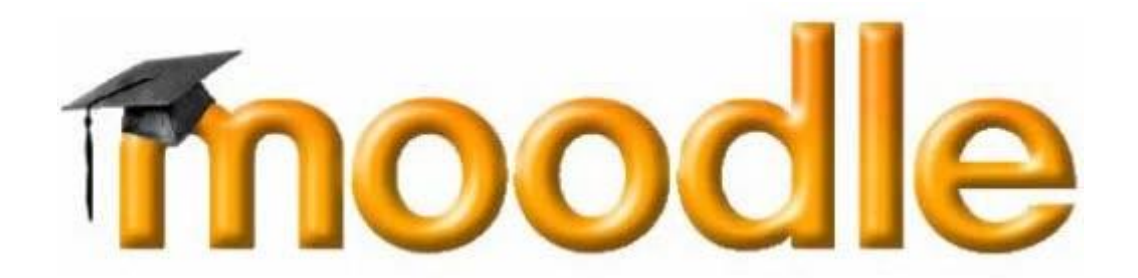

UPUTSTVO (PREPORUKE) ZA REALIZACIJU ONLINE NASTAVE

## *Uvodne napomene*

Za početak – uvodne napomene koje nisu obavezujuće već služe kao primer.

Pošto se nastava odvija online i zbog ograničenih preduslova da se koriste svi raspoloživi IKT (informaciono telekomunikacine tehnologije) resursi i kod predavača i kod učenika forma časa bi trebalo da bude koncipirana tako da se zasniva na interakciji predavač-učenik putem zadataka koje postavlja predavač a učenici u toku časa rešavaju postavljene zadatke i šalju predavaču realizovane zadatke do isteka časa ili zadatog roka od strane predavača.

Predaja radova se može realizovati dodavanjem aktivnosti "Radionica", "Zadatak" ili kreiranjem "Pitanja i testova" ili "Izbor"-a,... ili na e-mail.

Komunikacija u toku realizacije časa može se odvijati uz upotrebu "foruma" ili "pričaonice" koje možete da kreirate za svaku temu koju realizujete.

Za glasovnu komunikaciju koristite **Viber** jer su od strane razrednih starešina kreirane viber grupe po odeljinjima u koje treba da budete i Vi ubačeni kao predmetni nastavnici za to odeljenje. Ovo je zbog tehničkih ograničenja učesnika (nemaju svi na računarima ugradjen mikrofon).

Pozivanje učenika preko Vibera:

- 1. Izaberete Viber grupu odeljenja
- 2. pritisnete plavu slušalicu u gornjem delu ekrana i
- 3. zeleno dugme u dnu ekrana "Start call"

Za realizaciju online časa potreno je zadovoljiti odredjene preduslove:

- 1. Da posedujete neki računarski uredjaj povezan na internet
- 2. Da ste ulogovani na Moodle platformu "Tehnička škola Pirot"
- 3. Da ste odabrali predmet (kurs) koji imate po rasporedu časova
- 4. "Da ne kasnite na čas"- da bi ste mogli da evidentirate prisutne učenike
- 5. Pozovete učenike preko Vibera i počnete sa nastavom.

Za sve pomenute nove termine objašnjenje se nalazi u uputstvima koja ste dobili ili pogledajte na internetu [\(https://www.google.com/](https://www.google.com/) ili<https://youtube.com/>) kucanjem datog termina u delu za pretraživanje.

## *Kako pristupiti web-sajtu kursa*

Otvorite web-brauzer (Chrome, Mozzilu Firefox, Edge, Opera,...). Otkucajte web adresu : [https://book.tsp.edu.rs/.](https://book.tsp.edu.rs/) Pristupite web-stranici.

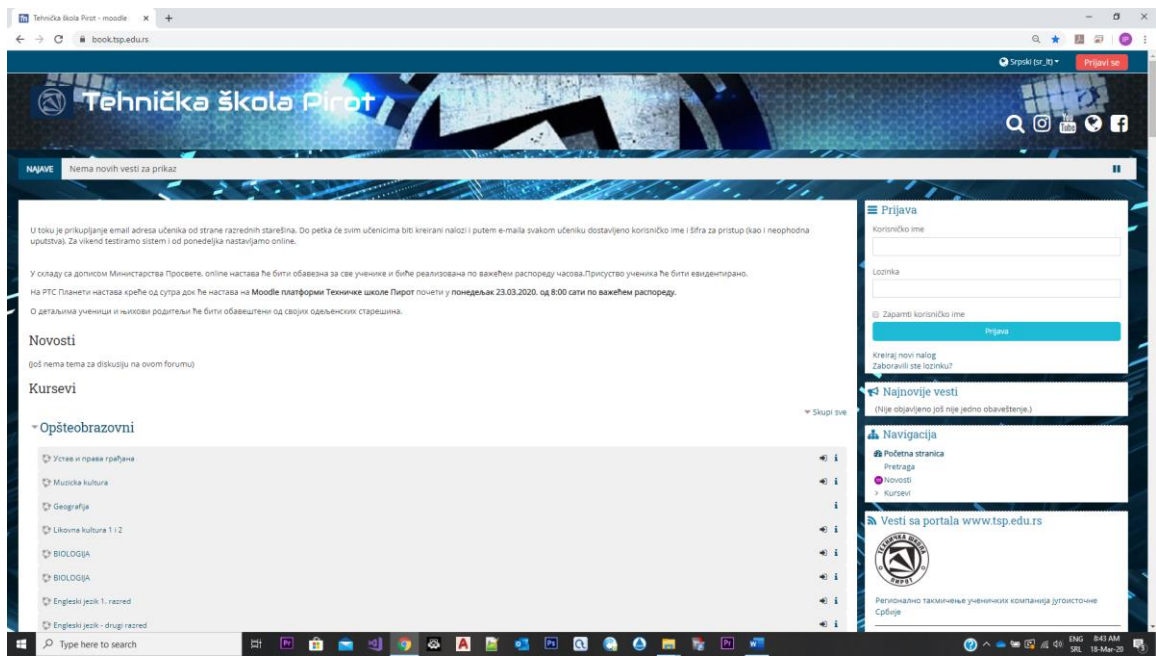

Konkretan izgled web-stranice naravno zavisi od mnogo stvari – koristite li Chrome, Internet Explorer, Mozzilu, ili neki četvrti web-brauzer?

Prikazana osnovna web-stranica je dovoljno jednostavna i razumljiva da se po njoj možete snaći. U gornjem desnom uglu stranice možete zapaziti poruku "PRIJAVI SE" (tj. "Niste prijavljeni"). Kliknite u polje korisničko ime u delu "PRIJAVA" i upišite svoje "korisničko ime i lozinku" i kliknite na na plavo dugme "Prijava". Ako ste ispravno popunili oba polja prijavićete se na Moodle platformu Tehničke škole Pirot.

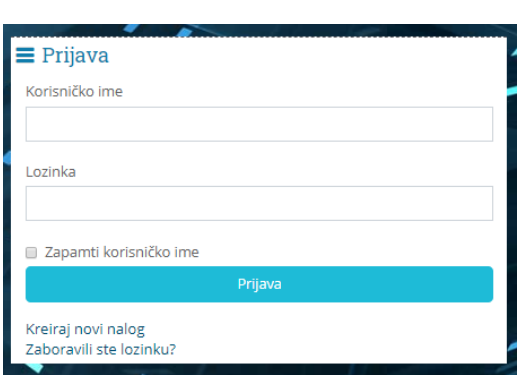

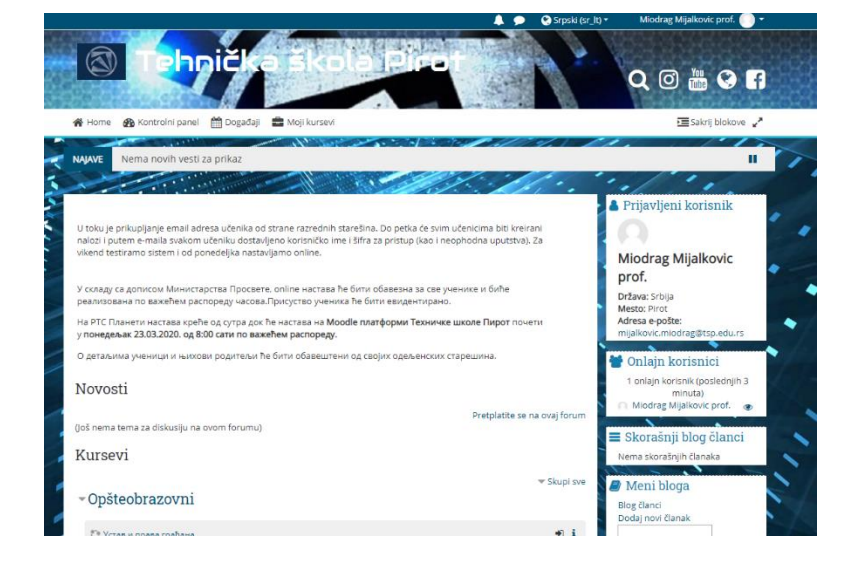

# Tu ste – kako "ući" u kurs?

Kada prvi put pristupite web-stranici dobićete spisak svih raspoloživih kurseva po smerovima, kako biste odabrali onaj koji Vas zanima. Kliknite na opciju koja vam treba i dobićete spisak predmeta u okviru smera za sve četiri godine.

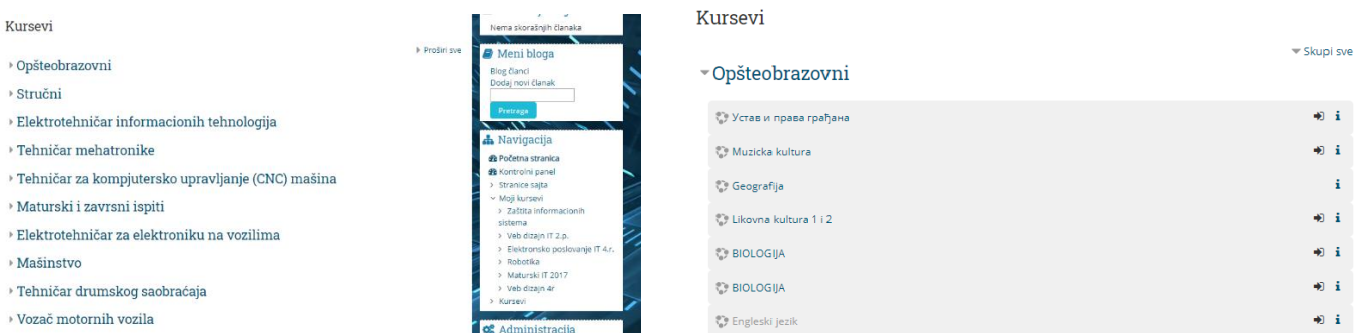

Kursevi mogu biti organizovani i grupisani po kategorijama, kao što je slučaj na gornjoj slici. Kao što vidite, u kategoriji kurseva "Opšteobrazovni", na ovoj stranici ima 20 kurseva. Ako je prikazano dugme "Pogledaj još" kliknite na dugme kako bi mogli da vidite ostale kuseve. Pokazatelj da je prikazj kurseva na više strana su dugmad "1" i "2" (slika desno).

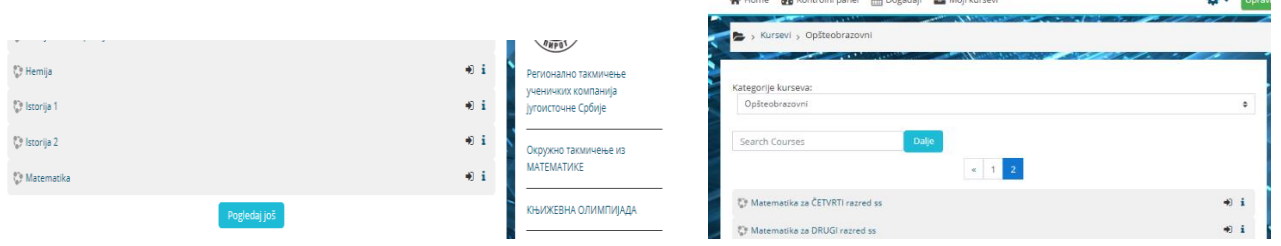

Kada ste pronašli kurs koji Vas zanima, kliknite na naziv kursa. Ako ste na primer kliknuli na link pristupićete web-stranici jednog od kurseva koji je u elektronskoj formi. Npr. "Opšteobrazovni" "Matematika za PRVI razred ss".

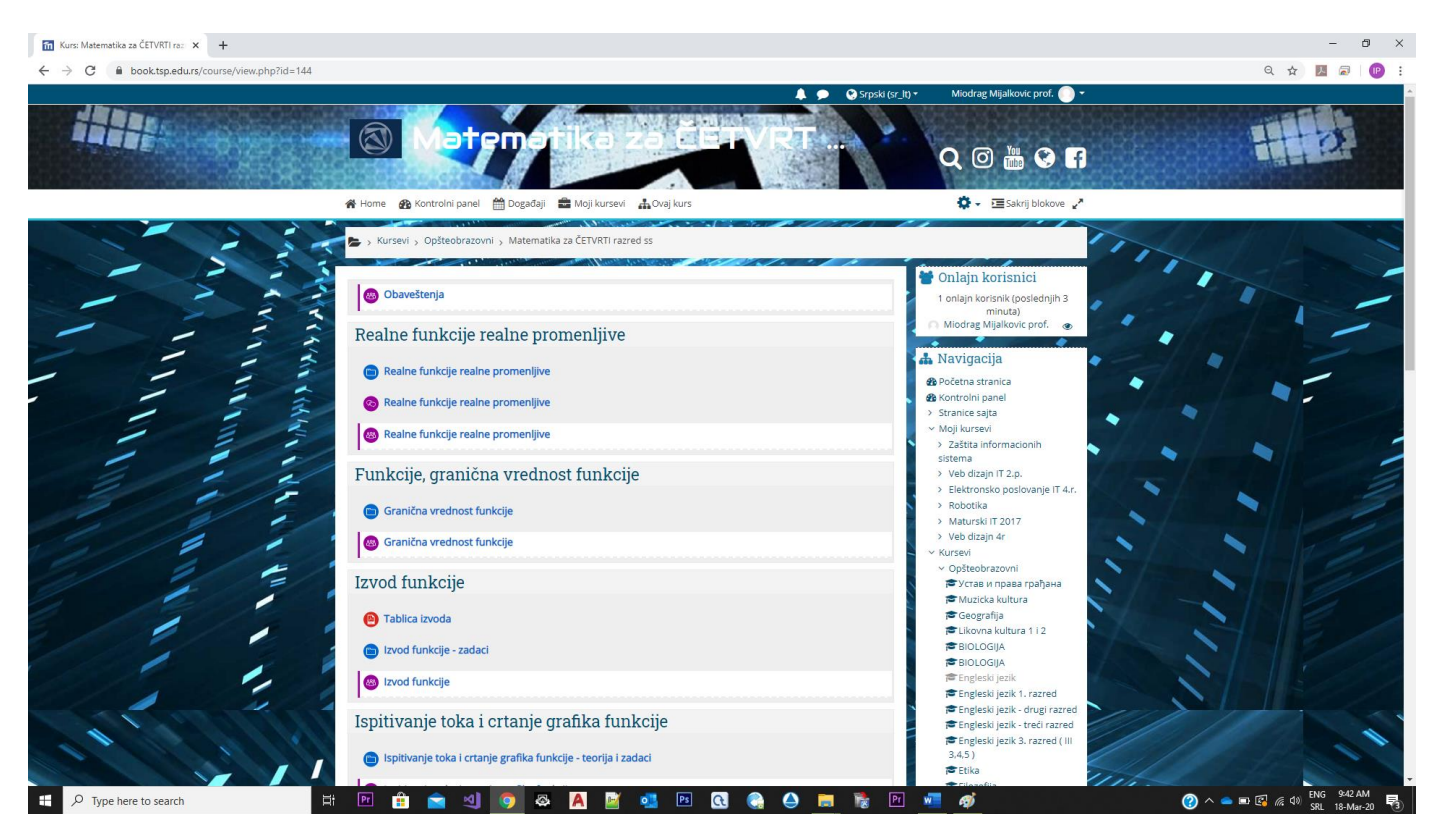

### Blok "*Moji kursevi*"

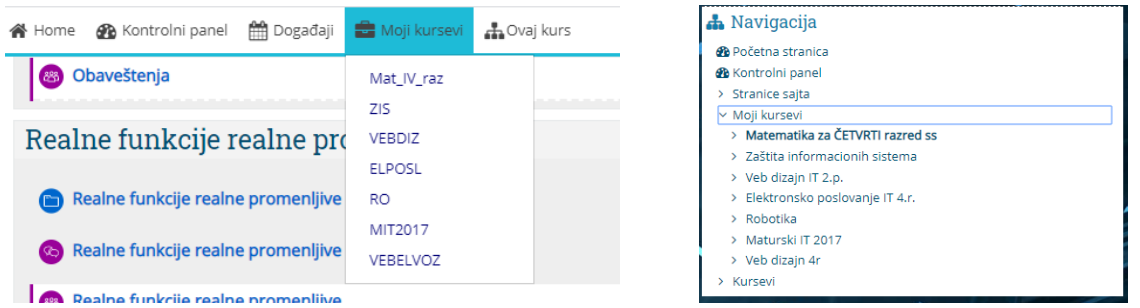

U slučaju kada web-sajt sadrži mnogo kurseva, a pogotovo kada ste i Vi sami prijavljeni za učešće na više njih, ovaj blok je od pomoći, obzirom da Vam omogućava jednostavniji pristup kursevima koji Vas zanimaju.

Naravno, ispod spiska kurseva na koje ste Vi prijavljeni, nalazi se i link do spiska *svih* postojećih kurseva.

Ukoliko smatrate da je ovakav ekran pretrpan kliknite na zaokružene strelice kako bi ste podesili prikaz preko celog ekrana.

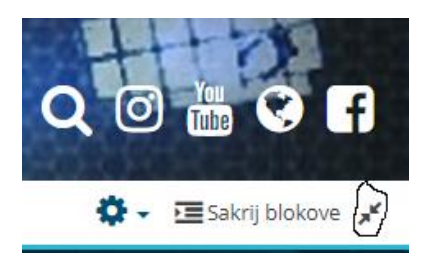

### *Delovi ekrana*

Delove ekrana u terminologiji Moodle sistema nazivamo *blokovi*. Blokovi su raspoređeni levo i desno oko centralnog dela ekrana sa temama. Prilagođeni su konkretnom kursu, a mi ćemo ovde prikazati neke od mogućih izgleda svih blokova. Sigurno je da neće *svaki* kurs sadržati *sve* ovde prikazane delove ekrana, ali neće Vam škoditi da ih sve upoznate.

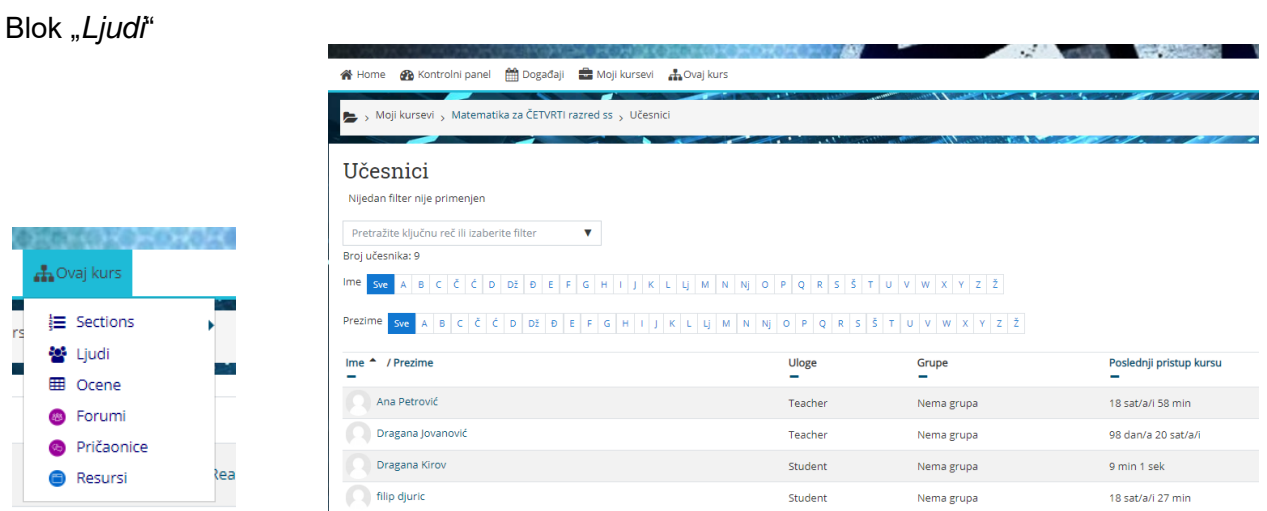

Ovaj blok predstavlja link do spiska svih učesnika kursa. Taj spisak Vam pruža mogućnost da pogledate "profil" svakog od učesnika, saznate njegovu elektronsku adresu, ukoliko treba da mu pišete, ili ustanovite sa kime ste se to juče "raspričali" na nekom od foruma.

Blok "*On-line korisnici*"

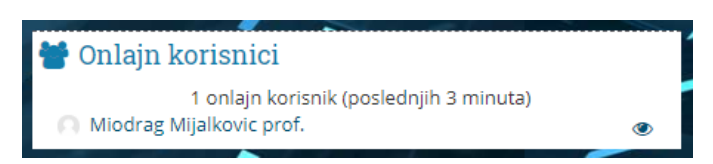

Ovaj deo ekrana Vam prikazuje *ko* je od učesnika kursa trenutno (ili je nedavno bio) on-line, odnosno sa kime možete trenutno stupiti u *chat* kontakt.

### Blok "*Forumi*"

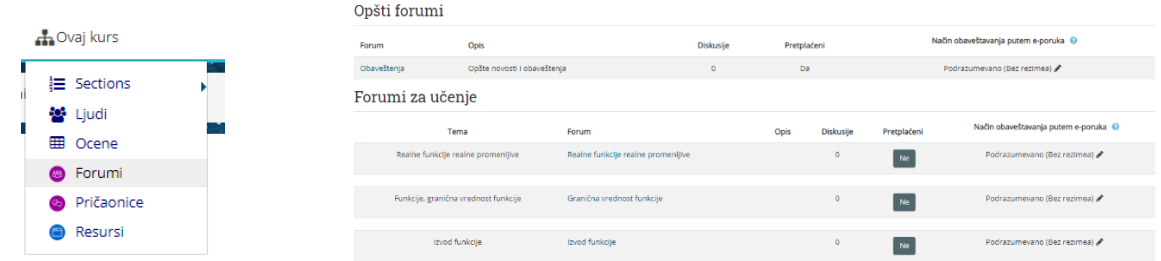

Kao što i sam naziv kaže, ovaj deo ekrana Vam omogućava da imate uvid o kreiranim forumima na zadatu temu u okviru kursa koji pohađate.

# *Delovi kursa*

Jasno je šta Vam naslov ovog poglavlja kaže – kurs u sistemu elektronskog učenja Moodle može imati *razne* vrste resursa koje Vam pomažu u učenju. Ovi resursi mogu biti najrazličitijih oblika – tekstualni, slike, video i audio klipovi, web-stranice, ili dokumenti kreirani u formatima nekih od najčešće korišćenih programa za obradu i prikaz teksta: Microsoft Office, Acrobat Reader ... Linkovi do resursa su praktično već ranije opisani u ovom priručniku – pri opisu tekstualnih linkova. Pojedinim resursima dakle pristupate klikom na *tekstualni link* koji se nalazi desno od ikone koja predstavlja resurs. Na slici se moževideti spisk aktivnosti koje postoje u okviru kursa

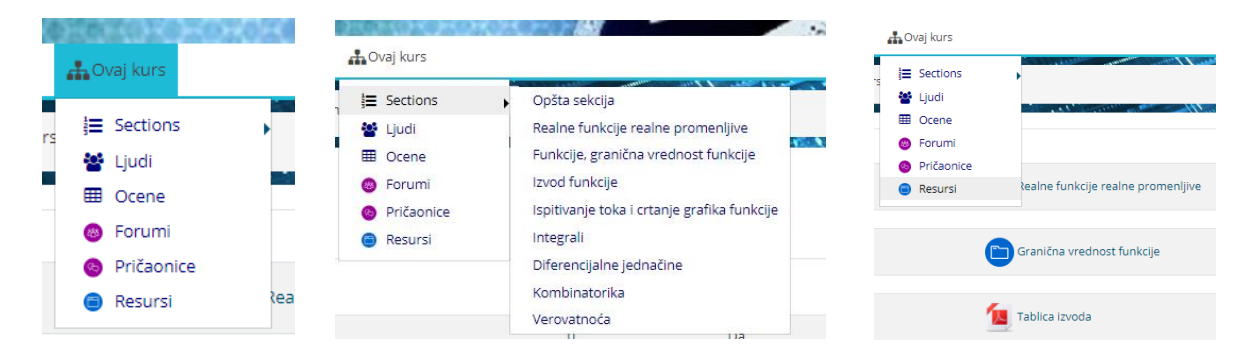

Sem toga, ikona resursa može imati i izgled *tipa* fajla, pod uslovom da je to neki od poznatih i često korišćenih tipova. Recimo, na gornjoj slici se mogu videti dva često korišćena tipa fajla: Adobe Acrobat pfd fajl i plavu ikonicu kao oznaku za folder u okviru koga se nalaze dodatni fajlovi, što se da prepoznati po izgledu ikone.

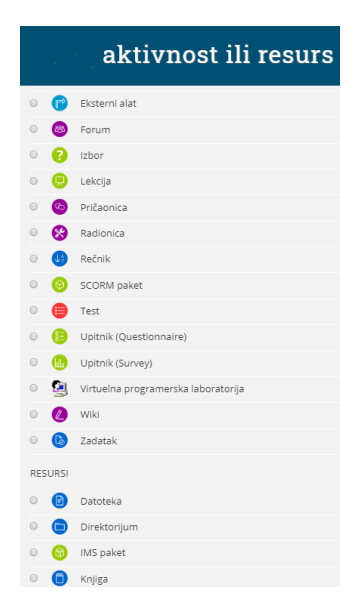

Gore prikazana slika sa prikazom svih vrsta aktivnosti, zanimljiva je iz još jednog razloga. U klasičnom slučaju, kurs kome pristupate će se sastojati od mnoštva različitih aktivnosti. Prvo jedan forum, zatim nekoliko linkova do web-stranica, zatim lekcija koja će Vas provesti kroz najvažnije pojmove, pa onda recimo jedan kviz, rečnik, na kraju linkovi do nekoliko fajlova koje možete snimiti na svoj računar, odštampati ih i pripremati se sa papira.

Moodle sistem pamti rezultate rada studenata koji pohađaju kurs, po svakoj od kategorija koje su Vaši predavači kreirali. U konkretnom primeru na slici možete videti da je ocenjivanje vršeno u kategorijama *teorija* i *praksa*, koje Moodle pamti i u bodovima i procentualno. Moguće je sortiranje tabele osvojenih rezultata po više kriterijuma, te snimanje rezultata na lokalni medijum u tekstualnom formatu ili u formatu programa Microsoft Excel.

# *Forumi*

Značajan deo kvaliteta sistema Moodle obezbeđuje i postojanje kategorije *foruma*. Forumi omogućavaju komunikaciju između studenata, ali i između studenata i predavača.

Forum se može započeti na neku od tema za koju postoji interesovanje, a izgled foruma je kao na sledećoj slici:

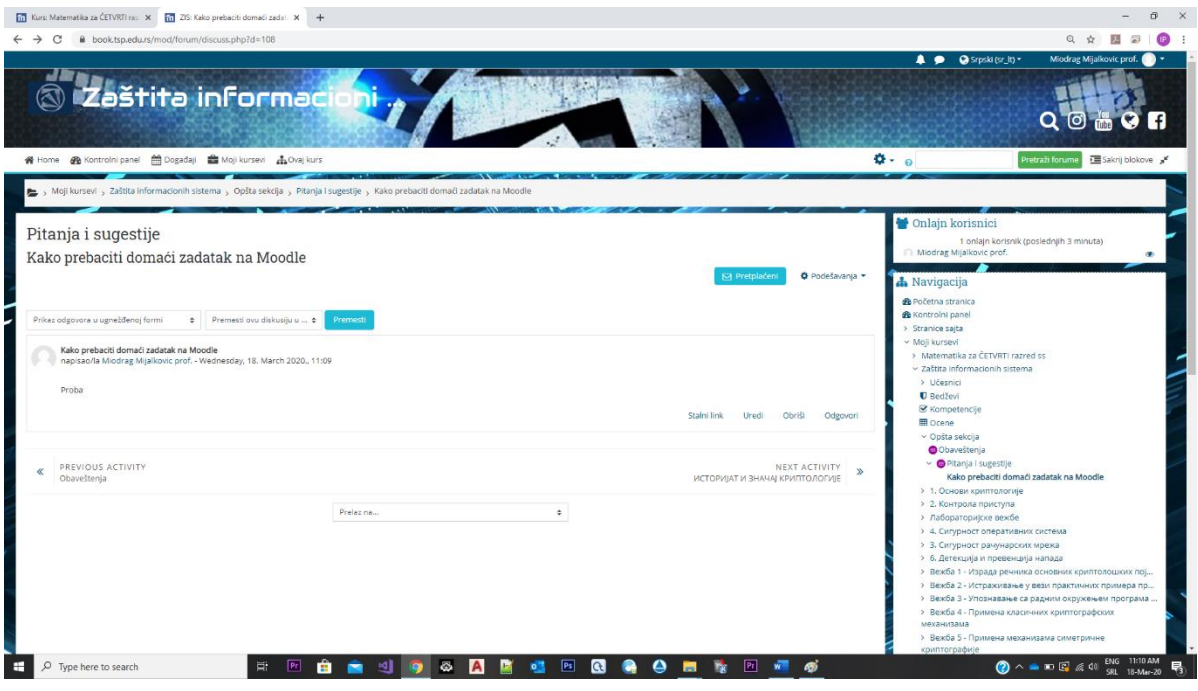

Kao što možete primetiti, svako *prvo* obaveštenje, pitanje kojim je forum započet, postavljeno je krajnje levo na ekranu, dok su dalji komentari, pitanja ili odgovori uvučeni u odnosu na komentar sa kojim su povezani, da bi se videlo sa kojom temom su u vezi.

### **PREPORUKA !**

Domaće zadatke, seminarske radove, prezentacije, crteže u formi nekog fajla (Word, Excel, PowerPoint, ACAD, Solid fajlovi, PDF,...) slati na E-MAIL nastavnika ili gore pomenutim rešenjima.